## Creating a Monitoring Zone with Child Devices

Last Modified on 01/11/2022 3:21 pm EST

Creating a Monitoring Zone with Child Devices

## Procedure Steps

From System Administration, complete the following steps:

- 1. From the **Monitoring** menu, select **Monitor Zones**.
- 2. Select the Access Panel that is the Parent to the desired Child Device.
- 3. Change the **Include All Child Devices** drop-down to **Specify Child Devices Individually**.

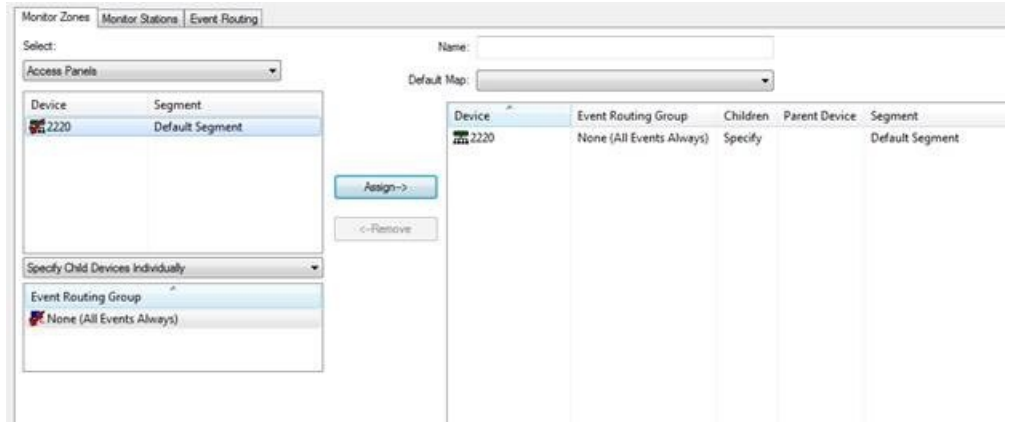

- 4. Click [Assign].
- 5. Change the **Select** drop-down to the type of Child Device that needs to be added to the Monitoring Zone, such as Alarm Panels.
- 6. The Child Devices are now displayed in the list, making them available for assignment to the Monitoring Zone. In this case, the Child Devices include the Alarm Panels configured in the system.

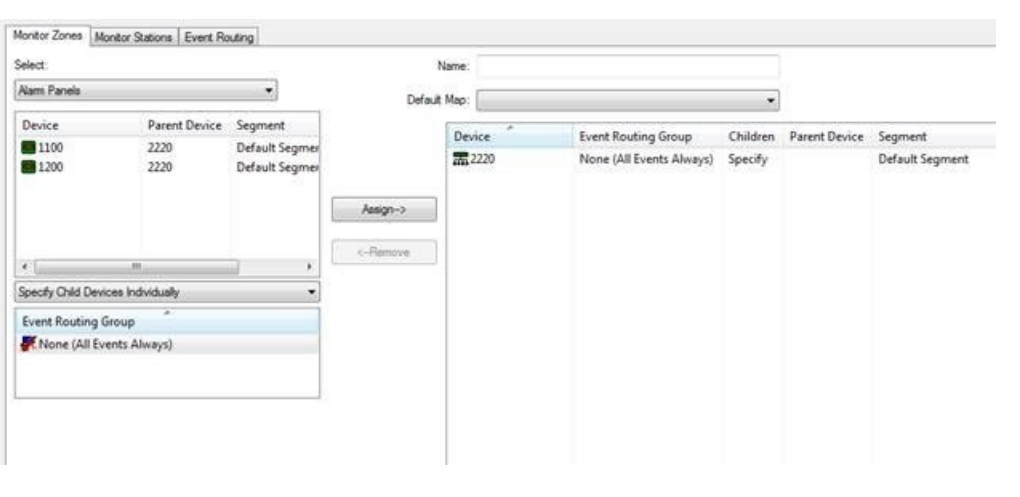

## Applies To

OnGuard (All versions)

## Additional Information

Note: To add Children for other Access Panels, add them by following the above steps.